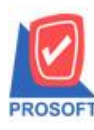

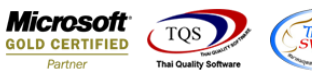

# **ระบบ Sale Order**

 $\triangleright$  รายงานใบสั่งจองสินค้าสามารถ Design เพิ่ม Compute แสดงวันที่กำหนดส่งของ

 $1.$ เข้าที่ระบบ Sale Order > SO Reports > รายงานใบสั่งจองสินค้า

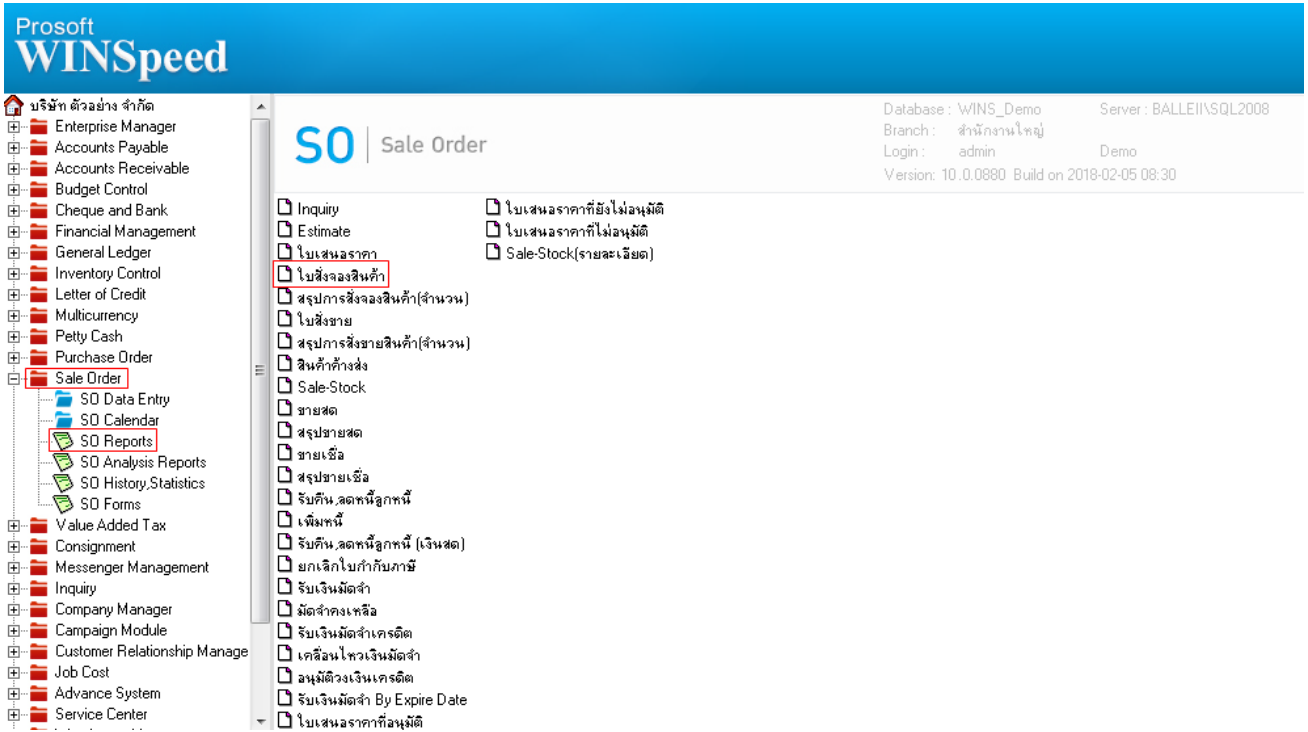

#### 2.เลือก Icon Design

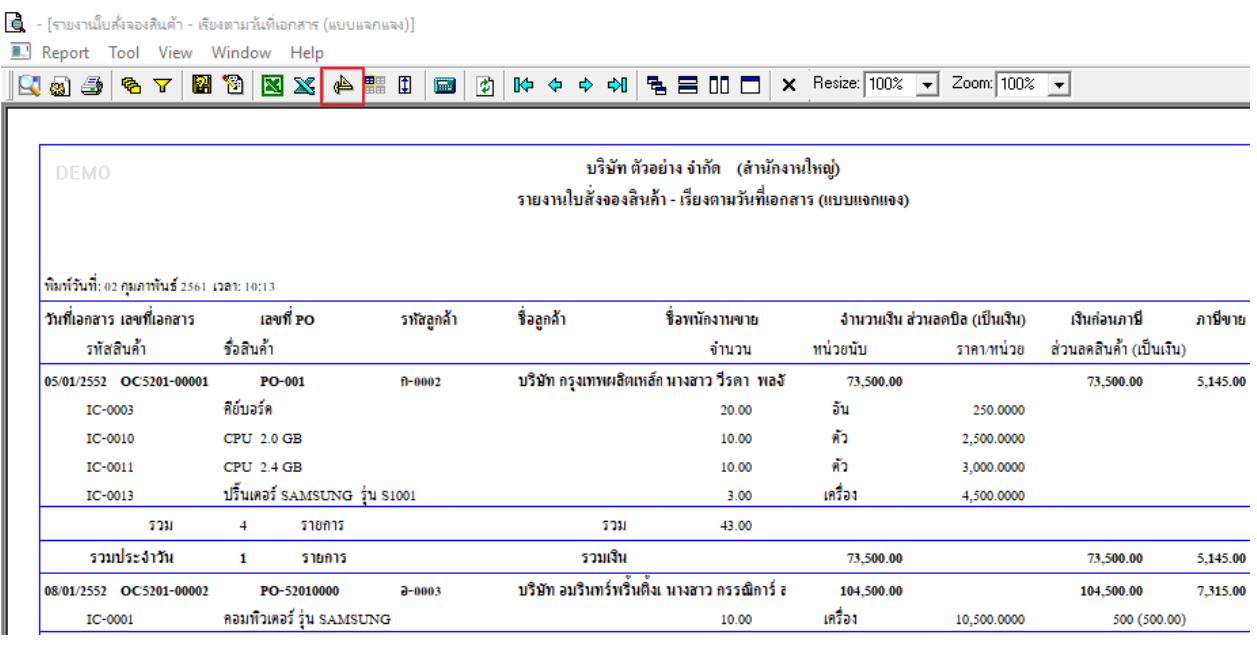

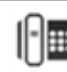

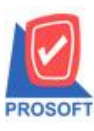

## **บริษัท โปรซอฟท์ คอมเทค จ ากัด**

**2571/1ซอฟท์แวร์รีสอร์ท ถนนรามค าแหงแขวงหัวหมากเขตบางกะปิ กรุงเทพฯ 10240 โทรศัพท์: 0-2739-5900 (อัตโนมัติ) โทรสาร: 0-2739-5910, 0-2739-5940 http://www.prosoft.co.th**

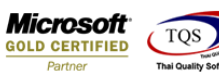

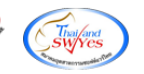

3.Click ขวา Add > Compute

[6] - [รายงานใบสั่งจองสินค้า - เรียงตามวันที่เอกสาร (แบบแจกแจง)]

Table Exit

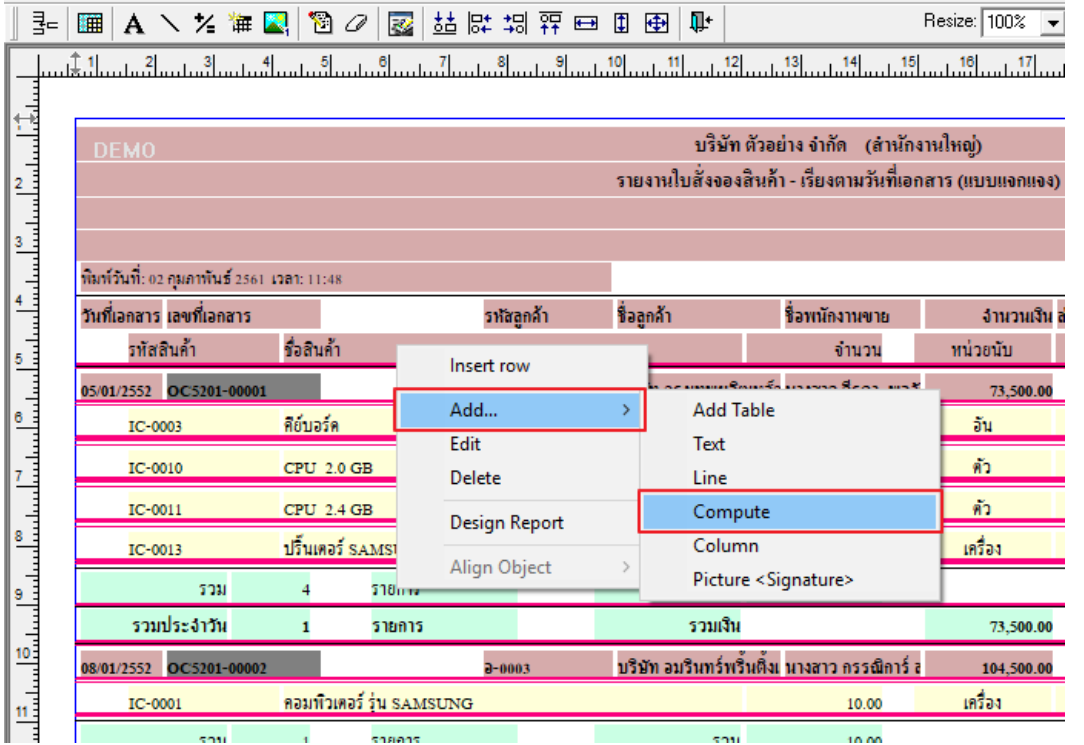

4.เพิ่มโคด้ string(shipdate , 'dd/mm/') + string(integer(string(shipdate , 'yyyy'))+543) ในกล่อง Expression จัดรูปแบบตัวอักษร ขนาดตวัอกัษร ปรับตา แหน่งใหต้ามตอ้งการ > Click OK

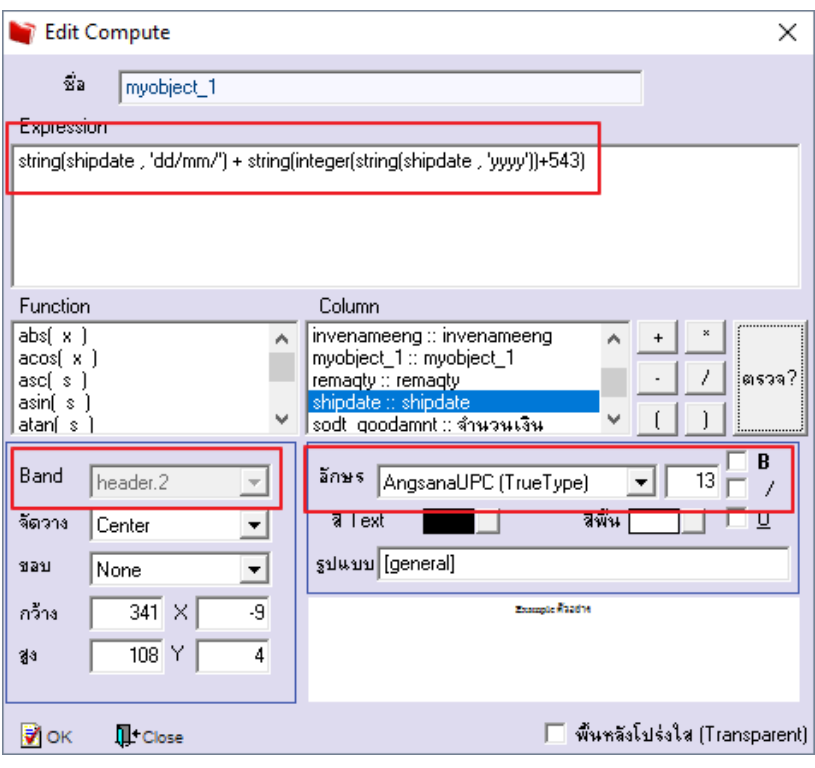

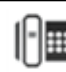

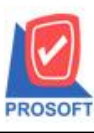

## **บริษัท โปรซอฟท์ คอมเทค จ ากัด**

**2571/1ซอฟท์แวร์รีสอร์ท ถนนรามค าแหงแขวงหัวหมากเขตบางกะปิ กรุงเทพฯ 10240 โทรศัพท์: 0-2739-5900 (อัตโนมัติ) โทรสาร: 0-2739-5910, 0-2739-5940 http://www.prosoft.co.th**

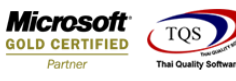

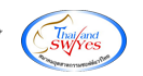

5.เลือก Tool > Save Report**…**

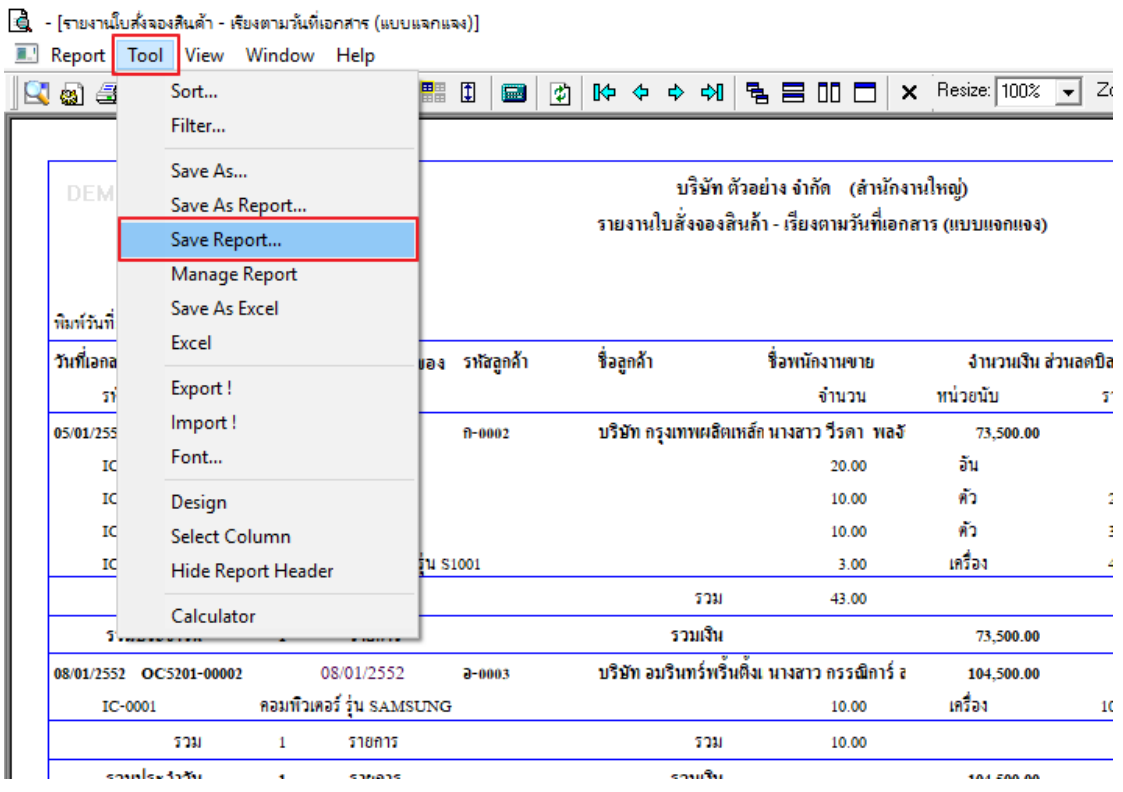

 $6.$ Click เลือก ถามเมื่อให้ดึงรายงานต้นฉบับ > Click Icons รูป  $\blacksquare$  เพื่อทำการบันทึกรายงานใหม่ > Click OK

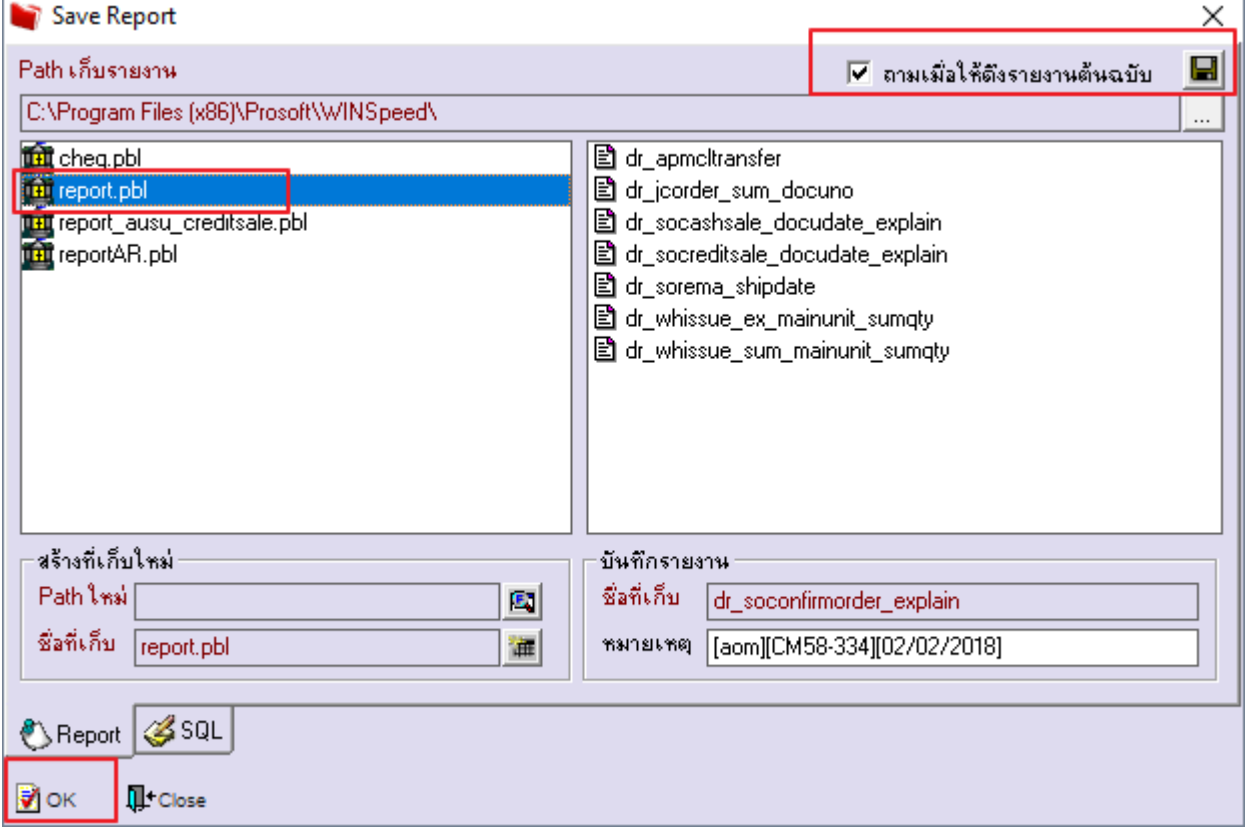

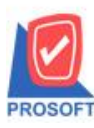

### **2571/1ซอฟท์แวร์รีสอร์ท ถนนรามค าแหงแขวงหัวหมากเขตบางกะปิ กรุงเทพฯ 10240 โทรศัพท์: 0-2739-5900 (อัตโนมัติ) โทรสาร: 0-2739-5910, 0-2739-5940 http://www.prosoft.co.th บริษัท โปรซอฟท์ คอมเทค จ ากัด**

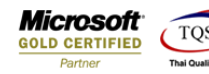

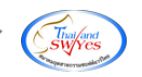

้<u>ตัวอย่าง</u> รายงานใบสั่งจองสินค้า Design เพิ่ม Compute แสดงวันที่กำหนดส่งของ<br>[decreamatorstan in the second state of the second of the second of the second of the second of the second of t

Report Tool View Window Help

 $|\hspace{0.1cm} \textbf{Q} \text{ @ } \textbf{3} \text{ @ } \textbf{N} \text{ @ } \textbf{N} \text{ @ } |\textbf{N} \text{ @ } |\textbf{N} \text{ @ } |\textbf{N} \text{ @ } |\textbf{N} \text{ @ } |\textbf{N} \text{ @ } |\textbf{N} \text{ @ } |\textbf{N} \text{ @ } |\textbf{N} \text{ @ } |\textbf{N} \text{ @ } |\textbf{N} \text{ @ } |\textbf{N} \text{ @ } |\textbf{N} \text{ @ } |\textbf{N} \text{ @ } |\textbf{N} \text{ @ } |\textbf{N} \text{ @ } |\text$ 

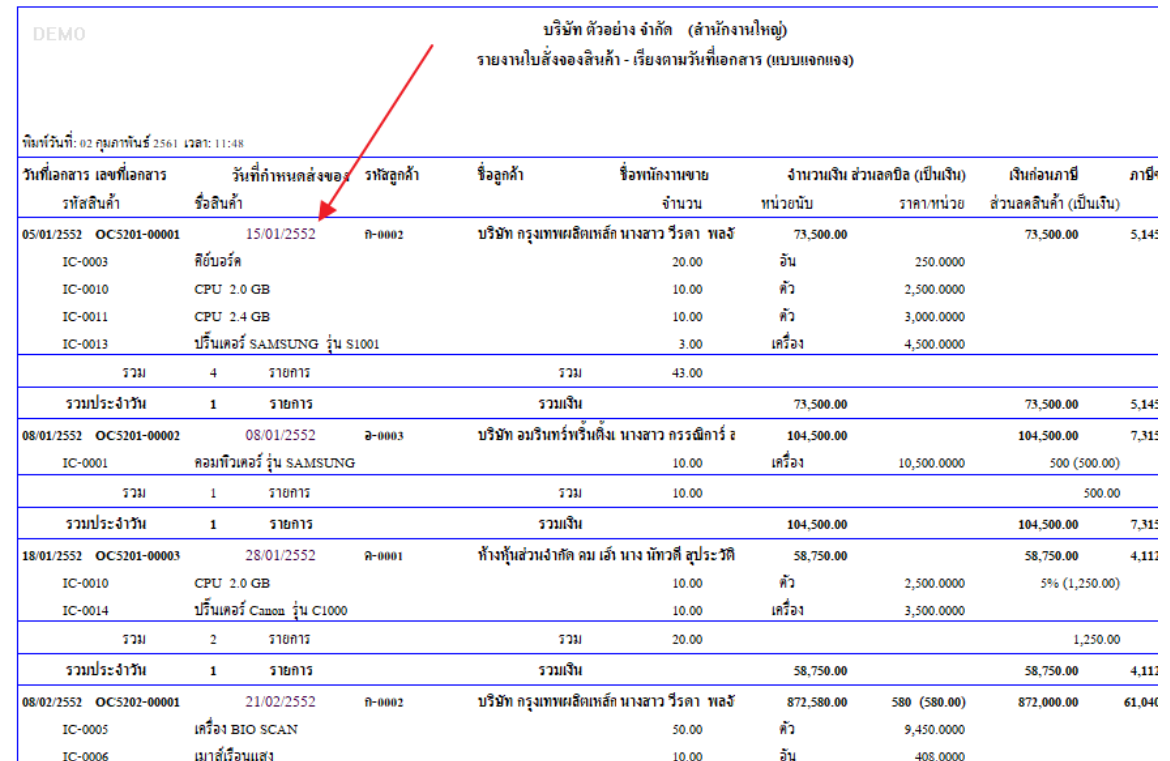

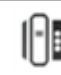